# **Unindex One-way 2 Columns**

In the Statistical Transforms, there are functions to Index/Unindex variables in a worksheet (One Way and Two Way).

- Unindexing spreads the values of one indexed variable into separate columns, depending on a factor variable.

- Indexing stacks all values from "one column per factor value" into one column, with an index column showing "where each row value belongs".

### **1. Indexed and unindexed variables**

The Statistics Samples.JNB notebook (open it from the Help menu), Paired t-test data worksheet shows you an example for both Unindexed (Raw) and Indexed values. Unindexed: col 1 and 2, Indexed: col 3 to 5

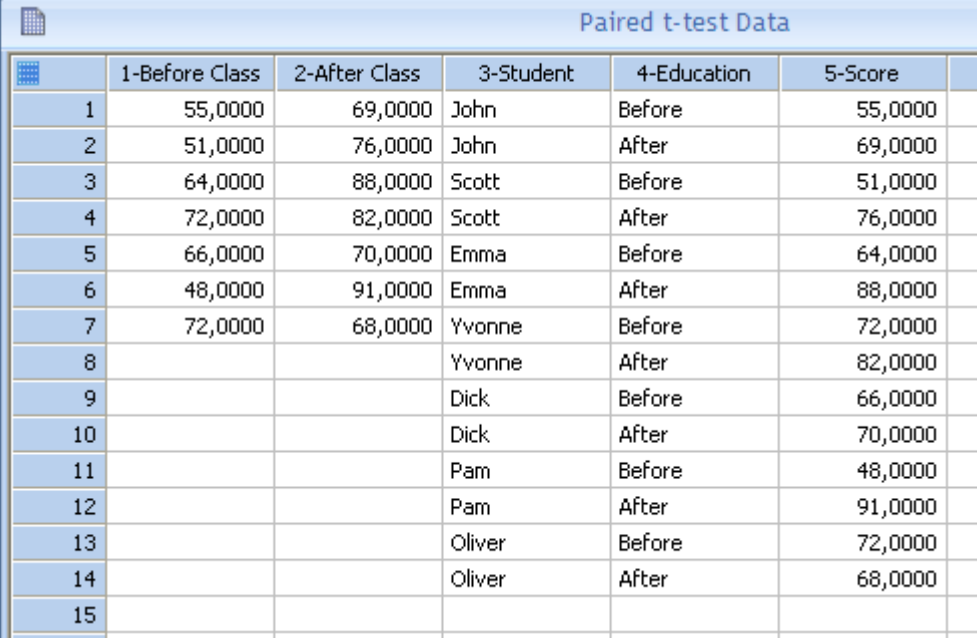

2. Unindex a pair of columns

If you want to unindex a pair of columns, e.g. XY values, based on a factor variable, you can do this with a User-Defined Transform. The following transform creates multiple pairs of XY columns, starting at col 6. These column pairs can then be used in a Many XY Pairs Line/Scatter plot, for detailed control of symbols in each segment.

#### **2.1 Sample data**

Enter the values from col 1 to 3 (below) into a data worksheet. The user-defined transform in (2.2) will create the unindexed column pairs.

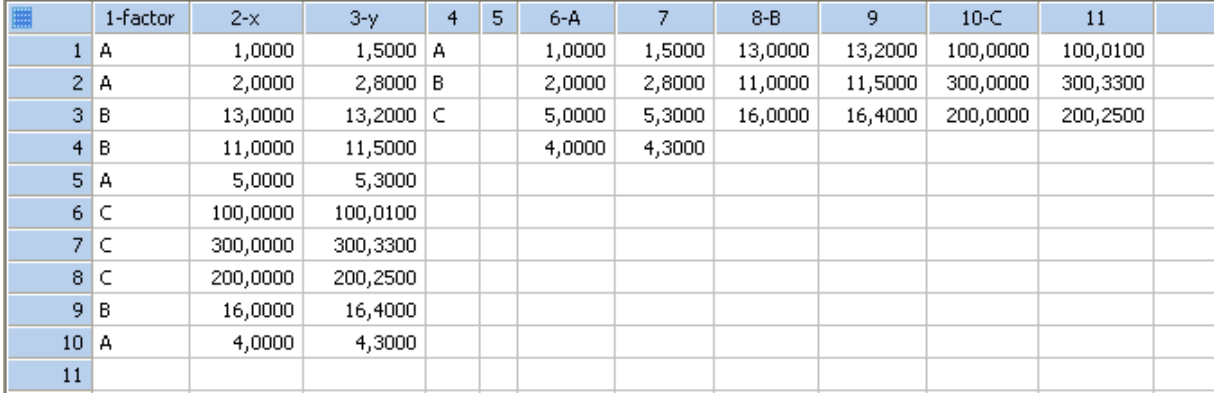

#### **2.2 User-Defined Transform**

From the Analysis ribbon > User-Defined, open a new empty transform edit window (or press F10). Copy the following lines, and paste them into the edit window with Ctrl-V, or with Rightclick > Paste. Click the Run button, and the values in col 4–11 will be written.

```
'unindex oneway, 2 columns 
'Oneway-unindex XY data into column pairs per factor value. 
'If the factor variable type is text, the factor values are written as column 
titles. 
'2. unindex_xy 
'columns 
factor = 1x = 2y = 3\circ = 5 'Output
factorcolumn = col(factor) 
xcolum = col(x)ycolumn = col(y)
unique(X) = if( sort(X) > {""; sort(X)}; sort(X) )
factors = unique(col(factor)) 
 put factors into col(y+1) 
for i=1 to size(factors) do 
   cell(o+2*i-1;0) = factors[i]col(0+i*2-1) = if(factorcolumn = factors[i]; xcolumn)col(0+i*2) = if(factorcolumn = factors[i]; ycolumn)end for
```
## **2.3. Many XY Pairs Scatter Plot, with Symbols from Column**

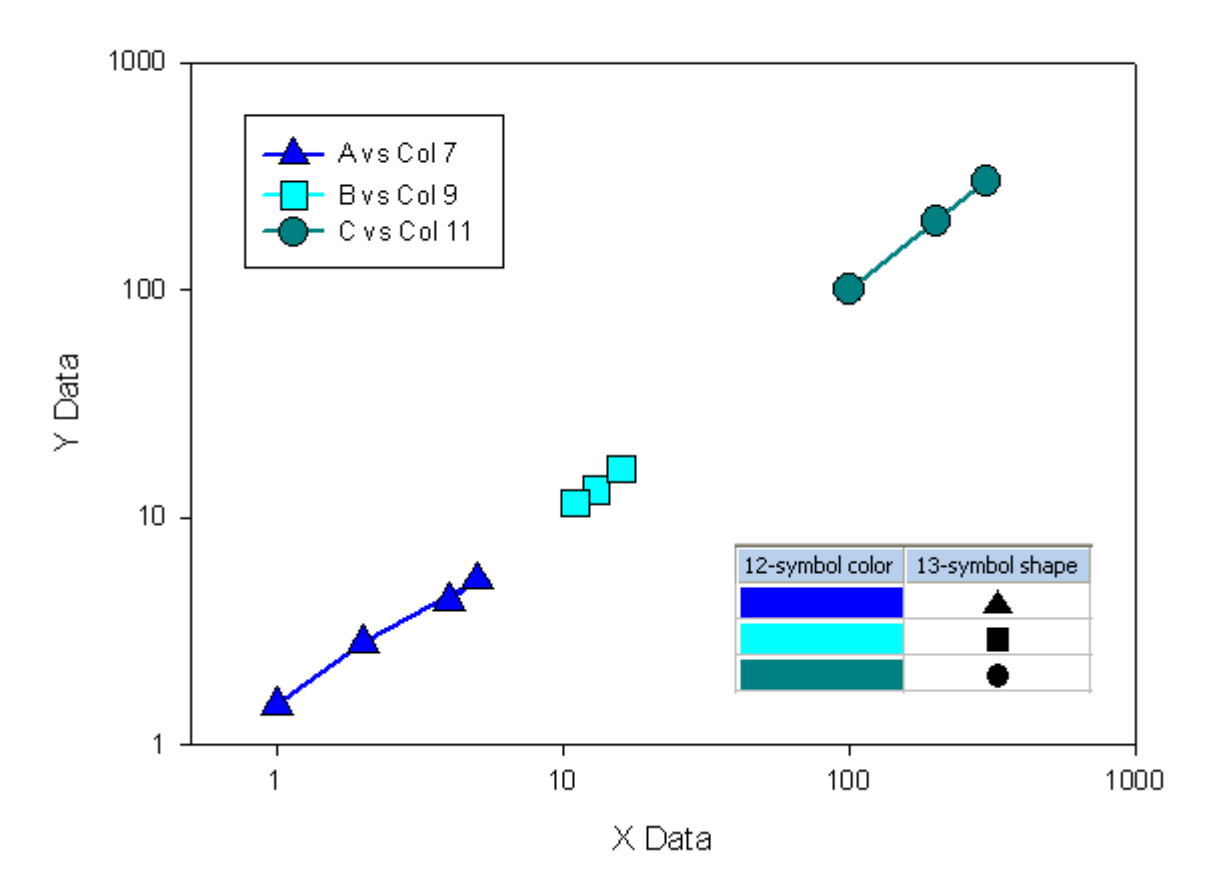

Many XY Pairs, Symbol Color from Column

b) With the Graphic Cells dialog in the Worksheet ribbon, enter graphic cells into col 12 and 13 (see the screenshot added to the graph). Then in the Graph Properties dialog, for Plot > Symbols, these columns are listed at the end of the Type and Color dropdown listboxes. Select the columns, and the settings will be applied to the graph.

a) Create a Many XY Pairs Scatter Plot, from column pairs 6 and 7, 8 and 9, 10 and 11.